# Frontier SmartVoice Business Group (BG) Admin

**Portal Guide** 

Overview 2

Groups 3

All Lines 5

Services 7

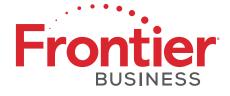

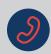

# Business Group (BG) Admin Portal

To get started you will sign in to the Business Group (BG) Admin Portal using the customer line assigned as the BG Admin for the UN and Password (PIN) to sign into the portal. The BG Admin URL is <a href="https://um.frontier.com/bg/">https://um.frontier.com/bg/</a>

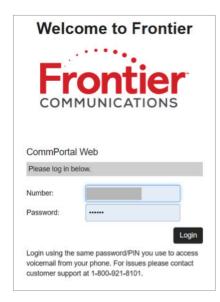

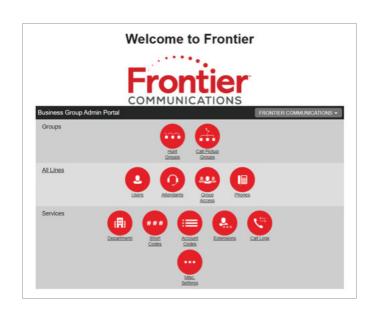

The BG Admin Portal is broken into three main sections, each having several subsections:

### Groups

- Hunt Groups
- Call Pickup Groups

#### **All Lines**

- Users
- Attendants
- Group Access
- Phones

#### **Services**

- Departments
- Short Codes
- Account Codes
- Extensions
- Call Logs
- Misc. Settings

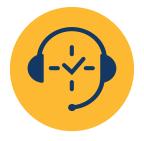

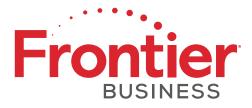

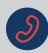

# Groups

## **Hunt Groups**

- The user can view all the Hunt Groups set up within a BG (default view) once selecting Hunt Groups from the BG Admin Portal.
- After selecting Hunt Groups, available Hunt Group(s) will be displayed.

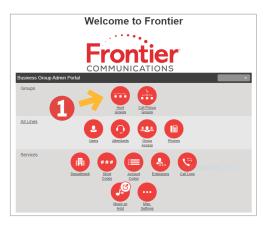

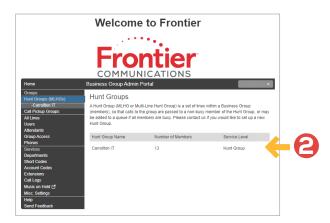

#### How to edit a Hunt Group

As described above, you click on the Hunt Group you wish to edit. On the next screen:

- You can view the pilot number assigned to the Hunt Group. You cannot change the pilot number on this screen, but you can view what pilot number is assigned to this group.
- You can edit, remove, and change the lines assigned to the Hunt Group by clicking on Hunt Group members.
- From the settings option, you can change the Hunt Group name or change the call distribution algorithm, along with other misc. options.

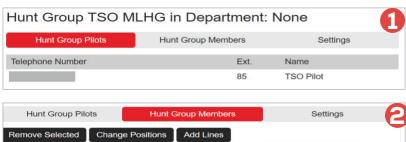

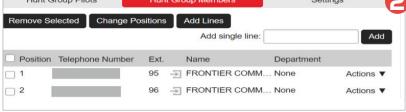

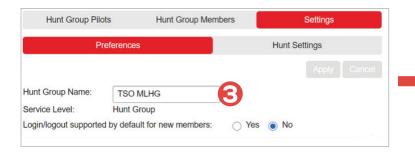

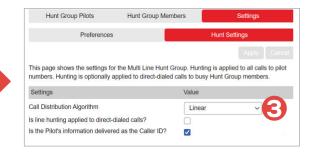

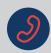

# Call Pickup Groups

#### Self-manage your service from here

- This screen will allow you to view all the Pickup Groups set up within a BG (default view) or list Hunt Groups assigned by department.
- You can move a Pickup Group to a different department by clicking the check next to the group, selecting the department in the **Move selected to** section, and then clicking on **Move.**
- You can delete any selected Pickup Group(s) by clicking on **Delete Selected.**
- You can add a new Pickup Group by first selecting a department, and then clicking on **Add Group,** which we will cover in more detail below.
- You can edit any Pickup Group by simply clicking on the Pickup Group you wish to edit, which we will cover in more detail below.

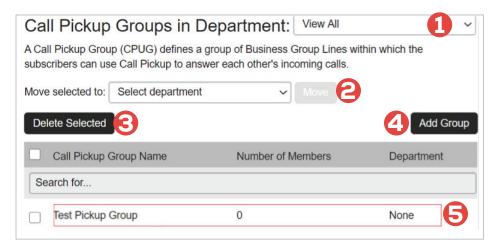

### How to add a Pickup Group group

- As described above, you can add a new Pickup Group by first selecting a department, and then clicking on **Add Group.**
- Once you have clicked the **Add Group** button, you will be presented with a screen where you can enter the new group's name. Once done, click **Add** and the group will be created. You can add lines to that group as described below.

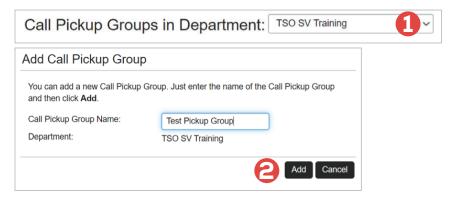

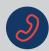

#### How to edit a Pickup Group

As described above, click on any Pickup Group you wish to edit. On the next screen you can:

- Add, remove, and change the lines assigned to the Pickup Group by clicking on Pickup Group members.
- Prom the settings option, you can change the Pickup Group name from the settings option.

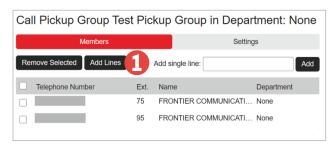

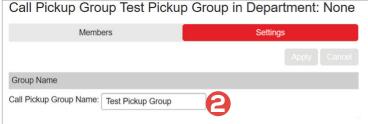

# All Lines

#### **Users**

In the Users section, you can move any configured users between departments.

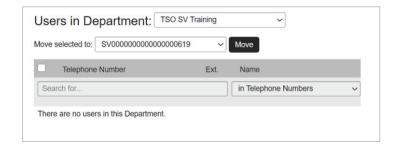

#### **Attendants**

In the Attendants section, you can move an attendant to a different department by clicking the check next to the attendant, selecting the department in the **Move selected to** section, and then clicking on **Move.** 

You can also click directly on any of the attendants to open the Auto Attendant portal in a separate window.

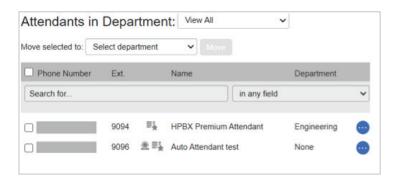

You can also click on the icon next to any of the attendants to view the attendant settings, edit personal details of the attendant, reset the line, and unlock the account.

\* Resetting an account will **permanently** lose all its settings including saved messages and contacts. **Please take extra care when performing this operation.** 

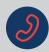

#### **Group Access**

In the Group Access section, you can move any configured groups to a different department, by clicking the check next to the group, selecting the department in the **Move selected to** section, and then clicking on **Move.** 

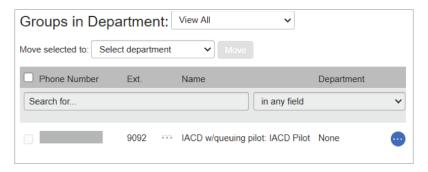

#### **Phones**

- The first option allows you to view the phones assigned to a specific department or view all your phones.
- The second option allows you to move any configured phone/line to another department by placing a check box next to the phone/line, selecting the department from the drop down, and then clicking the **Assign to Department** button.
- The third option allows you to assign a phone number to a specific phone, place a check box next to the phone, enter the number in the **Enter number** field, and then click the **Assign to Line** button.
- The last option from this screen is the ability to view relevant information about the phones and change the description of the phone itself, such as entering a person's name or other designation to be associated with a specific phone. Click on the phone and it will open the Change Phone screen as shown below. Once you have made any desired changes, make sure to click the **Apply** button.

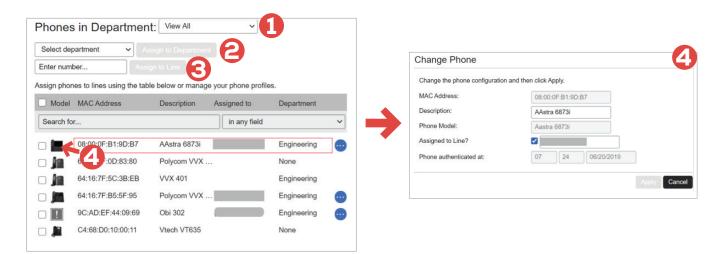

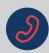

# Services

#### **Departments**

**1** F

From the Departments screen you can add a department, just click on Add Department.

ĕ

Then fill in the appropriate fields and settings and click Add.

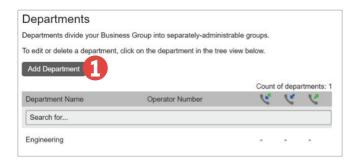

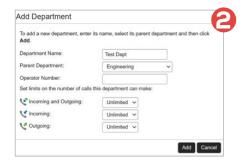

From the main Departments screen you can also click on any existing department to change the settings that were established when the department was set up. The screen looks almost identical to the Add Department screen shown above, other than the information that is already populated and the delete button to use if you no longer need the department.

#### **Short Codes**

From this screen, you can **Delete 1 Add 2 Add a Range 3 Import 4** and **Export 5** Short Codes. Short Codes are set up to create a quick way to dial frequently used internal and external lines.

You can also view Short Codes by department, and move selected Short Codes to specific departments in the same manner described in other sections of this guide.

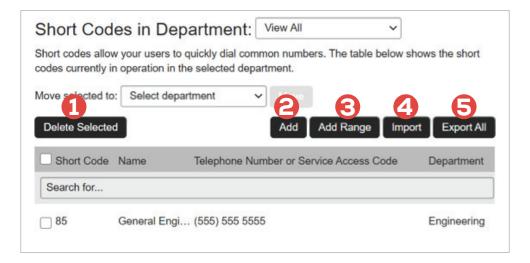

Instructions continued on following page

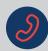

#### **Short Codes (cont.)**

To delete a Short Code, simply put a check mark next to the code you want to delete, and click on **Delete Selected.** 

To add a single Short Code, simply click on the **Add** button, fill in the necessary information on the next screen, and click **Add**.

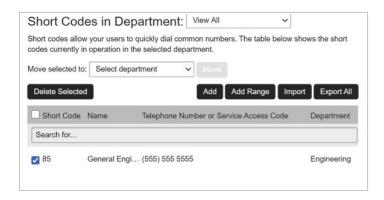

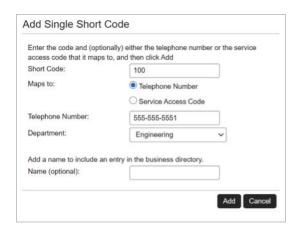

To add a range of Short Codes, click on **Add Range** and fill in the appropriate fields. Keep in mind the numbers assigned will increment by one both for the Short Codes and telephone number. Once all the necessary data is entered, click the **Add** button. Shown below is the Add Range screen, as well as the results from the addition.

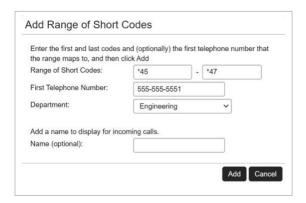

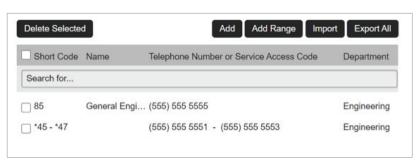

The import and export sections work very similarly to the importing and exporting of contacts in the User Portal, please refer to that guide for any guidance needed.

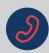

#### **Account Codes**

The Account Codes service allows you to log account codes of your choice against calls that you make by dialing the appropriate code when placing an outbound call.

From the Account Codes screen, you can specify which types of calls require an account code to be dialed, block 900 call dialing, and other categories. Select your desired settings, and click **Apply.** 

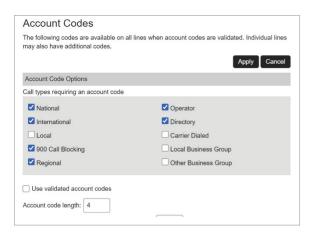

#### **Extensions**

The Extensions screen allows the administrator to create extensions for each "internal" line they have purchased. This allows for quick dialing of internal business group numbers.

From this screen the administrator can **Delete** 1, add a range of extensions **Add Range** or add an individual extension **Add** The process for doing so is almost identical to the way you can manage your Short Codes.

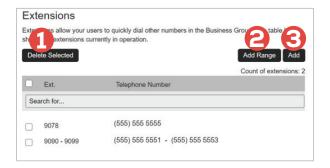

### Call Reports

The Call Reports page allows you to download a report of all calls made to or from lines in your business group or a department.

Simply specify the date range for your report, the department you wish to report on (please note the report will include all the sub departments under the selected department), and click **Download.** 

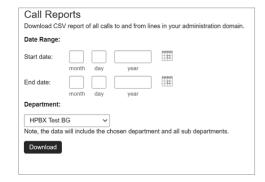

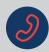

#### **Music on Hold**

This option is currently unavailable, Frontier will be releasing this feature soon.

#### **Auto Attendant**

This option is currently unavailable, please utilize the previously detailed Attendant option earlier in this guide to access your Auto Attendant if you are subscribed to such services.

#### Misc. Settings

From the Misc. Settings screen, you can view the telephone numbers and lines allocated in your business group view your External Calls settings and other Misc. Settings involving forwarding rules for voicemail, the operator number, and how internal extensions are utilized.

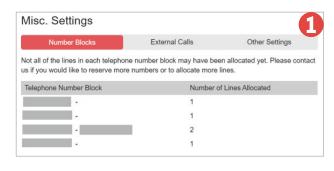

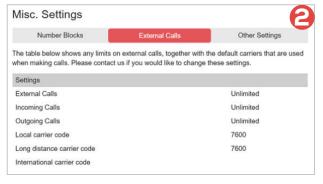

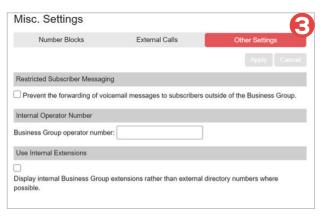